## *USING DIAL-UP NETWORKING (WIN 95) WITH THE STATE CALLING CARD*

## **To set up a network connection by using Dial-Up Networking**

- 1. Double-click **My Computer**, and then double-click **Dial-Up Networking**.
- 2. Click on **Make New Connection**. Enter the name of connection that you desire. For this example I have named my connection " STATE CALLING CARD". I will refer to this connection throughout this document. Click **Next**.

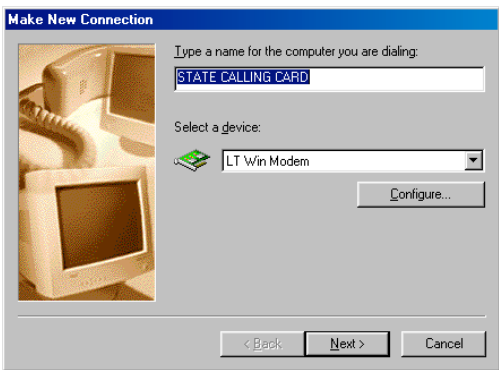

3. Enter the Area Code and Telephone number of the computer or network you want to call.

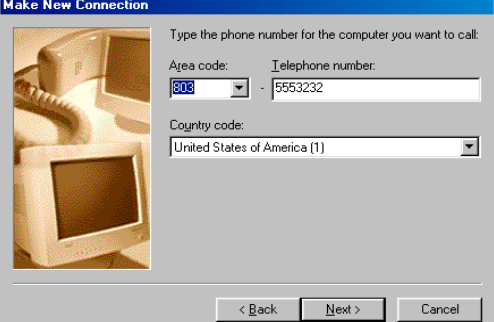

4. You have successfully created a new Dial-up Networking connection call "STATE CALLING CARD". Click **Finish**. Next we will have to modify the dial properties of the connection you just created.

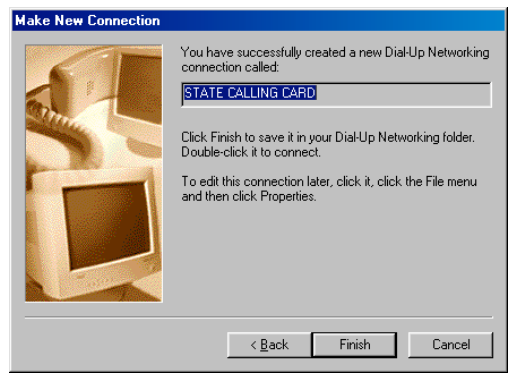

## **To Edit our new network connection.**

5. Double-click **My Computer**, and then double-click **Dial-Up Networking**. Click on **" STATE CALLING CARD"**. Click **" Dial Properties"**

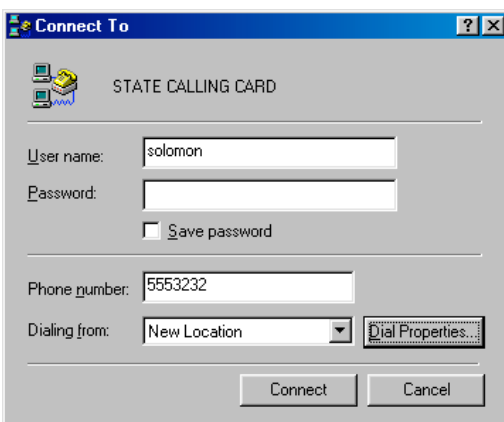

6. You can change the name of the location you will be calling from by Clicking "**New**". In this example I have used the default. After choosing location please Click the square marked **" Dial using Calling Card".**

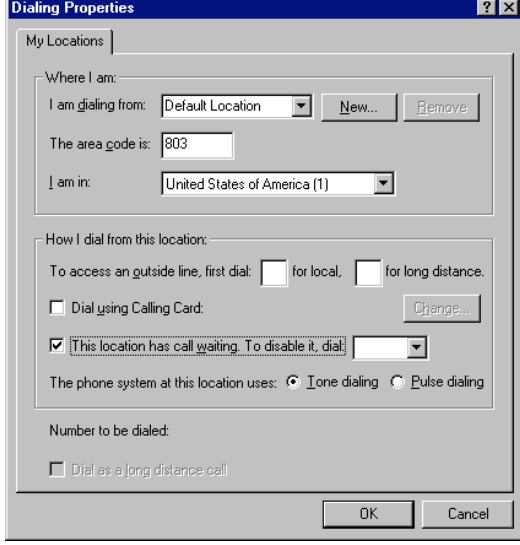

7. Click **"New"**

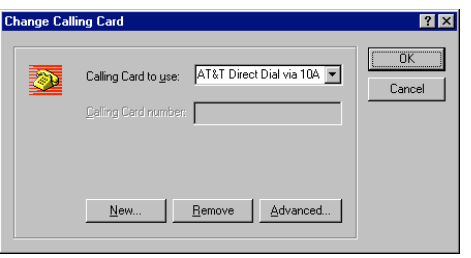

8. Type in **" STATE CALLING CARD".** Click **OK**

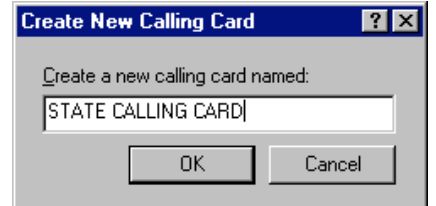

9. Click on **" Advanced"**

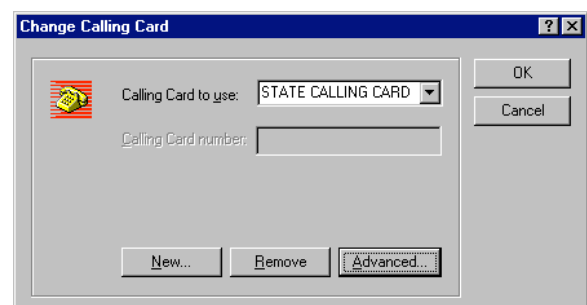

**10.** Enter Dialing sequence as shown below. Please enter the State Calling Card access number as shown below or use the Alternate Access number 1-800-294-2322. This information is placed in the box marked "**Long Distance Calls:"** The comma's shwon below act as pauses in the Calling Card sequence. Each comma represents a one second pause. It may be required to add an additional pause in this dialing sequence if the calls will not complete. Click **Close**

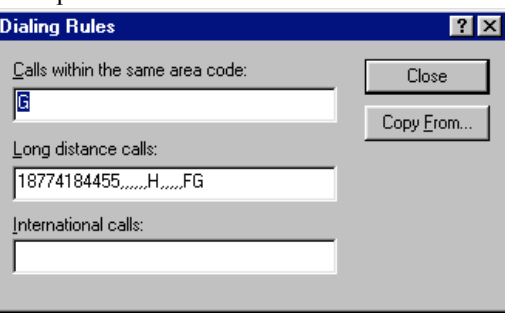

11. Click **" OK".**

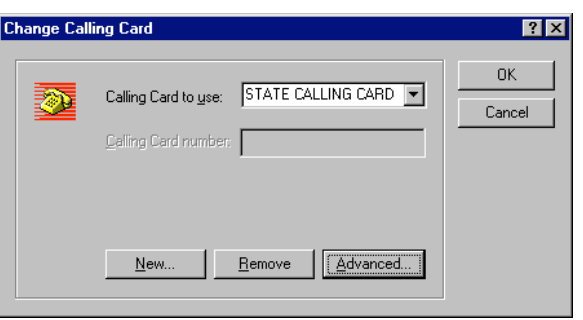

12. If you are calling from a hotel or any location that requires you to dial a digit such as a "9" to get an outside line please enter that digit in the box marked **" For long distance**" A pause may be required behind the digit such as " 9," . Click **OK**

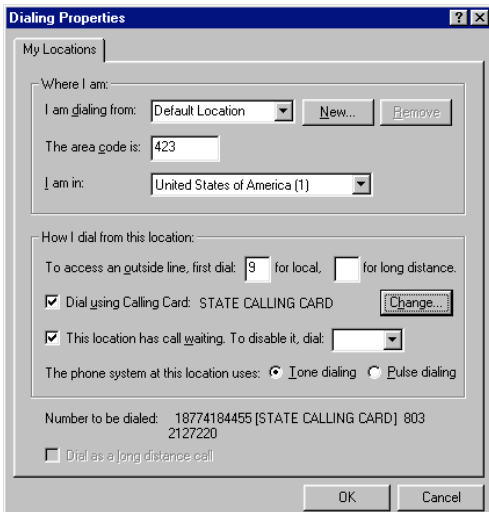

13. Enter Password for computer or network connection if applicable. Click on **" Connect**" to connect to the computer or network you are calling.

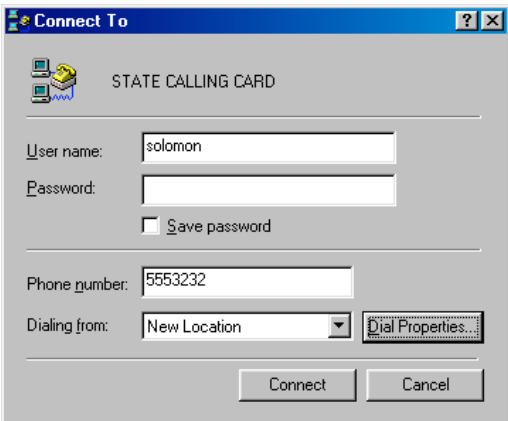